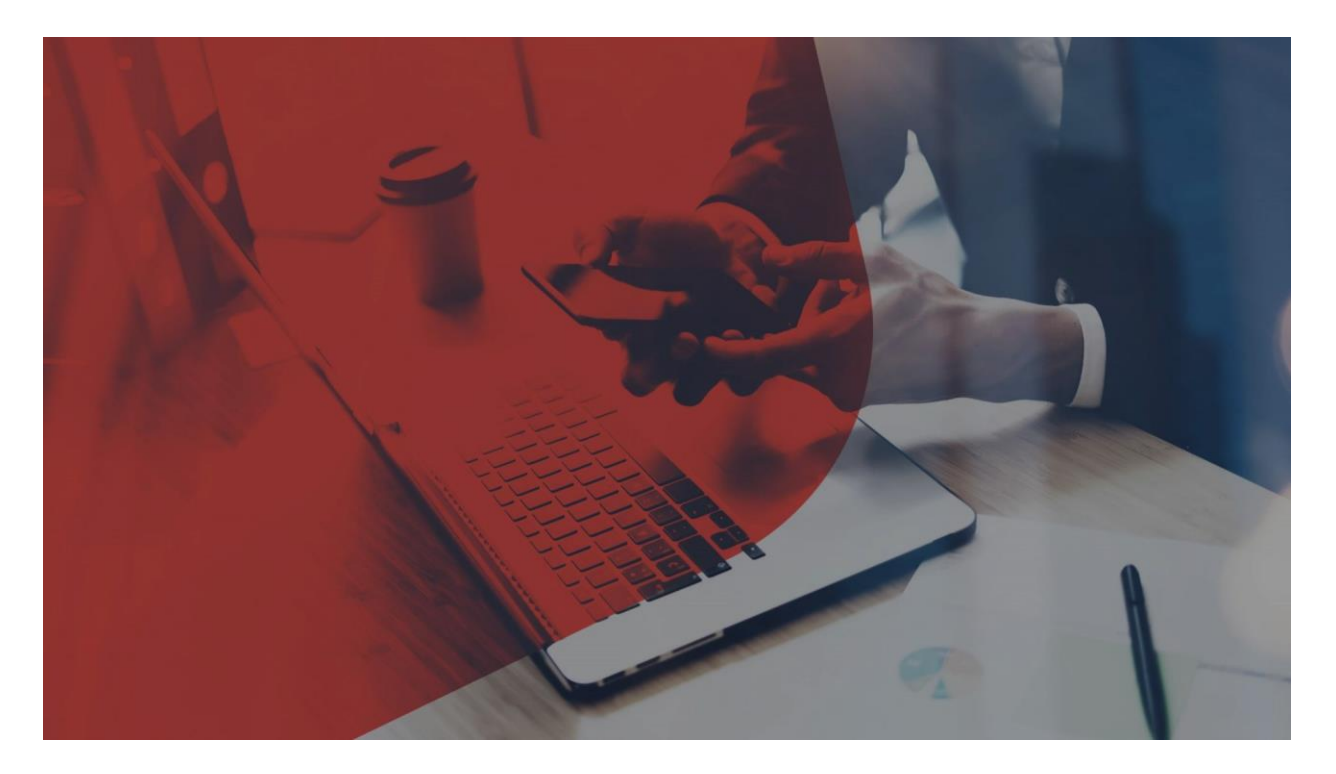

# **MyFinance - Paso a Paso**

#### Ingresar en nuestra web: [www.sealandmaersk.com](http://www.sealandmaersk.com/) e iniciar sesión

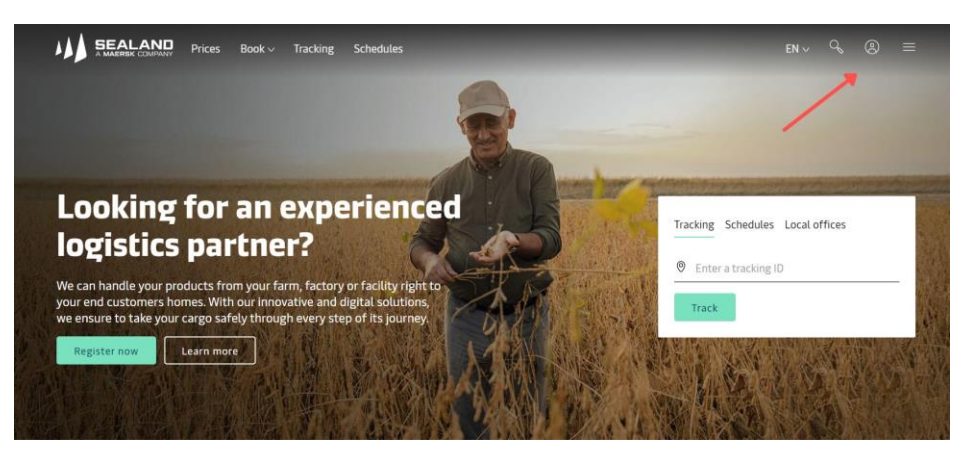

#### Introducir su usuario y contraseña

Si aún no está registrado, puede hacerlo en la opción de "register here":

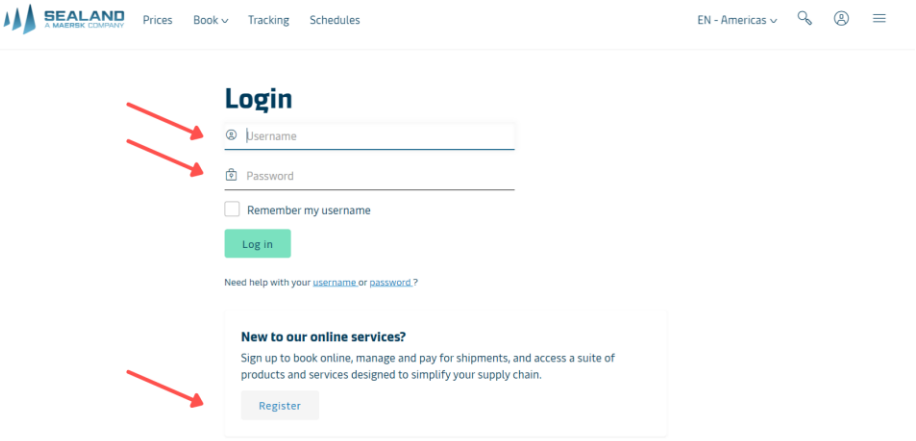

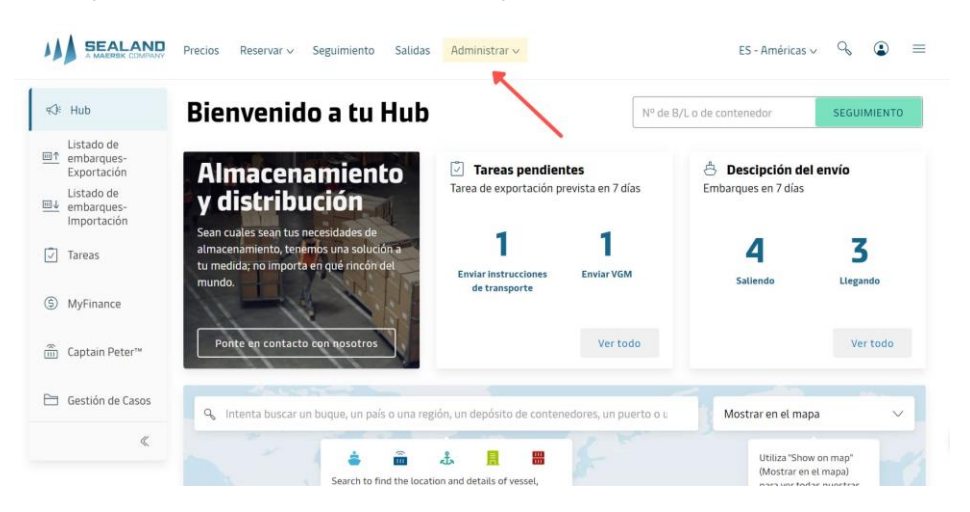

#### En la barra superior, hacer clic en la opción "Administrar"

#### Se desplegará un menú. Hacer clic en la opción "MyFinance"

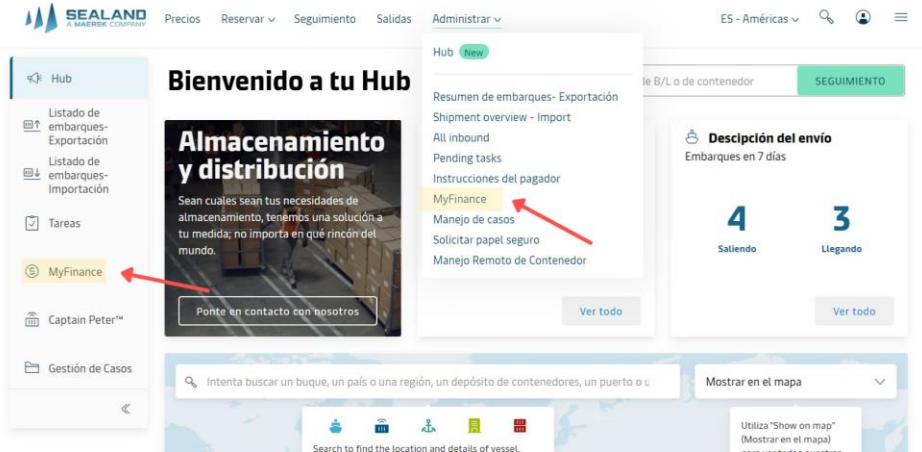

#### Se abrirá MyFinance

Donde hay diferentes pestañas y en ellas se puede ver lo siguiente

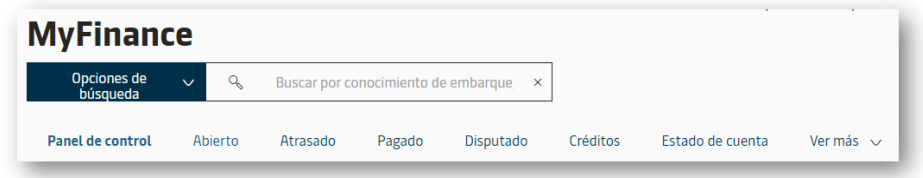

- **Panel de Control:** Resumen general con la información agrupada y con estadísticas.
- **Abierto:** Facturas abiertas, pendientes, pero no "caducadas".
- **Atrasado:** Facturas a las que ya le ha expirado su tiempo "libre" de pago.
- **Pagado:** Facturas ya pagadas. Notar que se puede realizar la busqueda hasta un maximo de 3 meses, solo debe filtrar por fecha.
- **Disputado:** Facturas disputadas en proceso.
- **Créditos:** Abonos.
- **Estado de Cuenta:** Estado general de la cuenta del cliente.
- **Ver más :** En este apartado se pueden abrir las siguientes opciones:
	- **Pagos con tarjeta de credito:** Para actualizar la información necesaria para el pago de facturas online (habilitado solo para ciertos países, por el momento).
	- **Búsqueda de Facturas de terceros:** Búsqueda de facturas para agentes.
	- **Reembolsos**

Estas 3 opciones aún no están disponibles en el Nuevo MyFinance, y, si se quieren utilizar, la web le redirigirá a la anterior versión

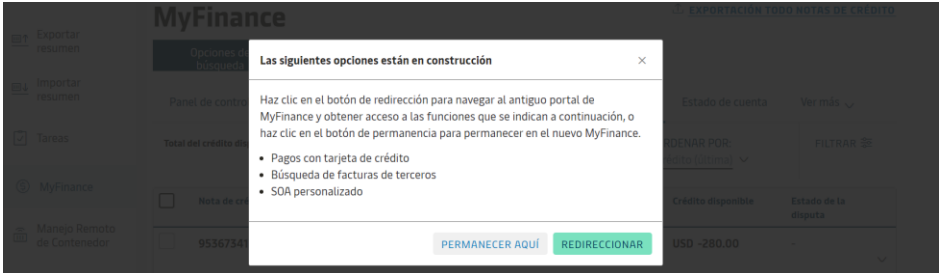

#### Descargar Facturas

Una vez aparece el listado de facturas, puede **descargarlas** de la manera siguiente:

- 1. Seleccionar la/s factura/s a descargar o utilizar el campo de búsqueda.
- 2. Hacer clic en el icono 'descargar' que aparecerá abajo.

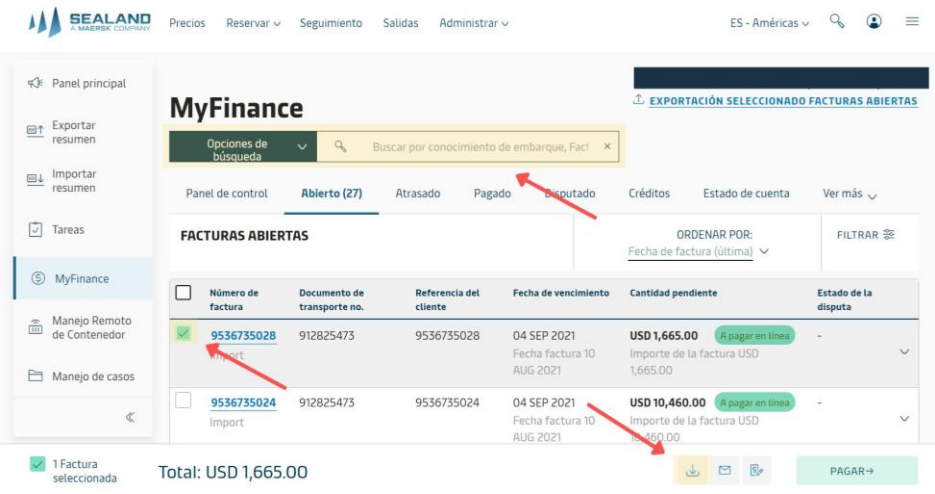

#### Compartir Facturas

También puede compartir sus facturas directamente por email.

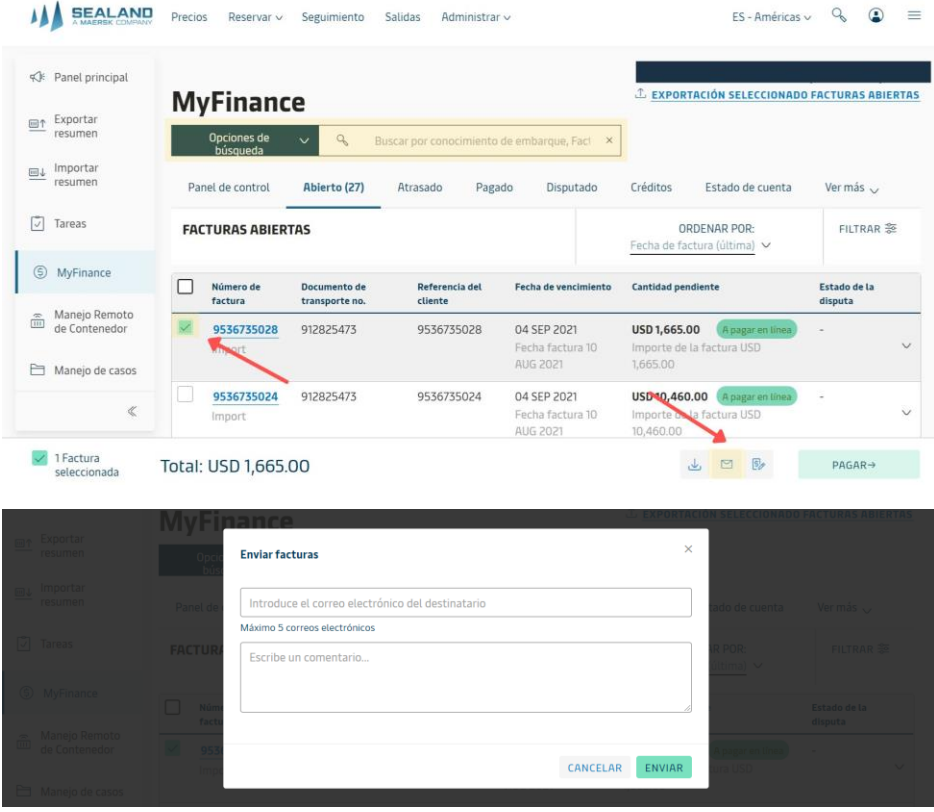

#### Disputar Facturas

Puede disputarlas si consideran que algún gasto no es correcto, añadiendo todos los soportes necesarios.

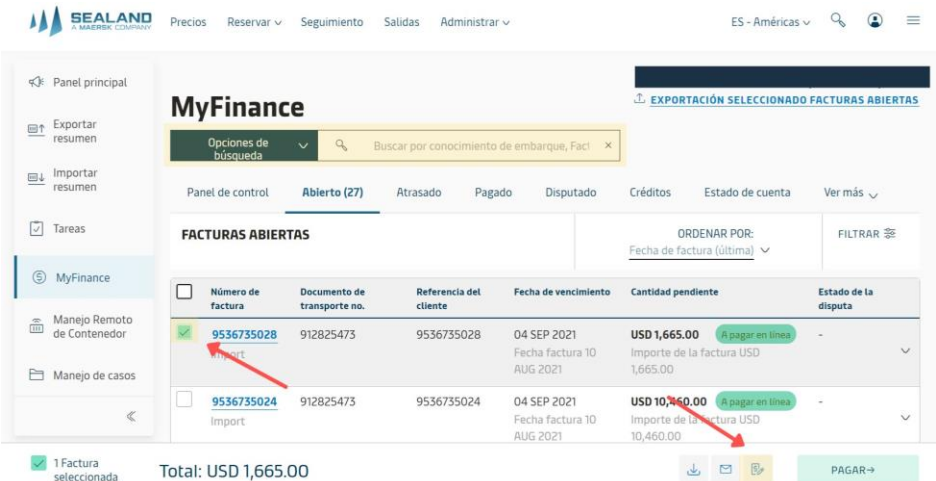

Seleccionar el motivo de la Disputa:

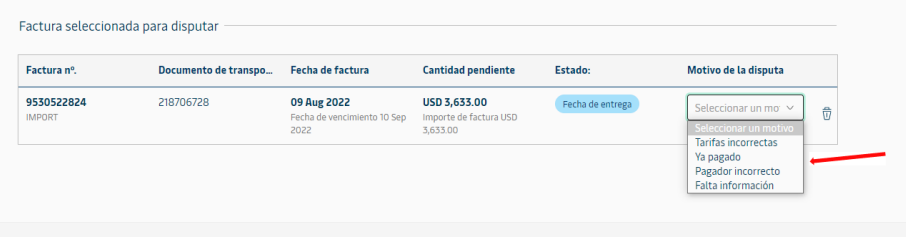

Luego debe seleccionar el cargo a disputar, la categoria de la disputa y debe colocar el importe esperado:

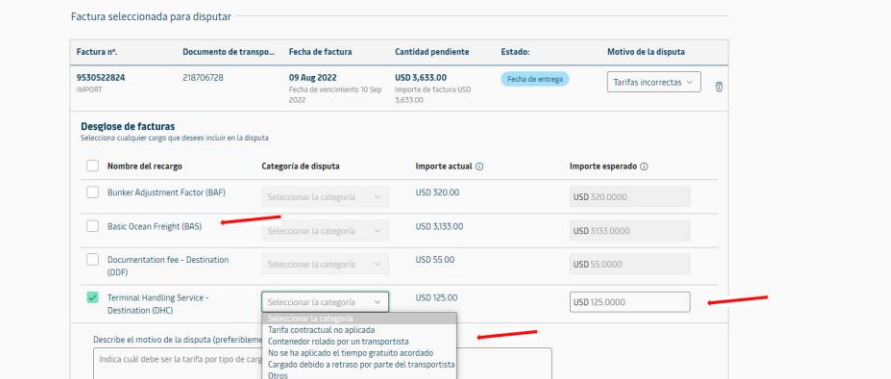

Describe el motivo de la Disputa, proceda a adjuntar los soportes y agregue su informacion de contacto:

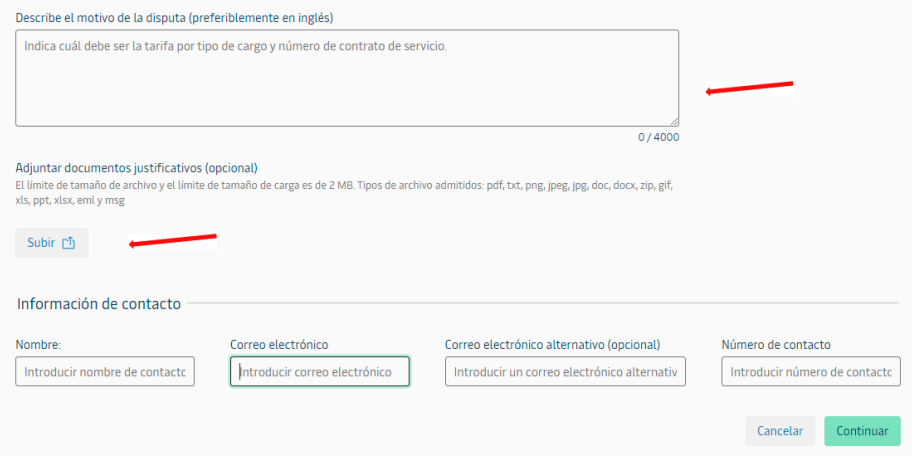

Confirmar la informacion agregada y luego proceda a crear disputa:

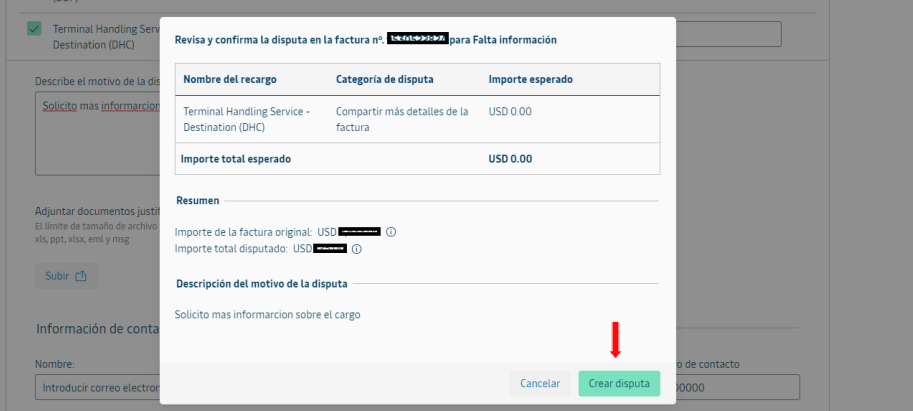

#### Redisputar Facturas

Puede Redisputar sus facturas si su caso fue rechazado y consideran que el gasto no es correcto, siguiendo los siguientes pasos y añadiendo todos los soportes necesarios.

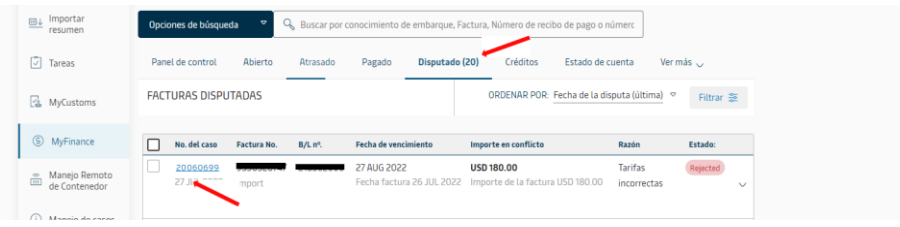

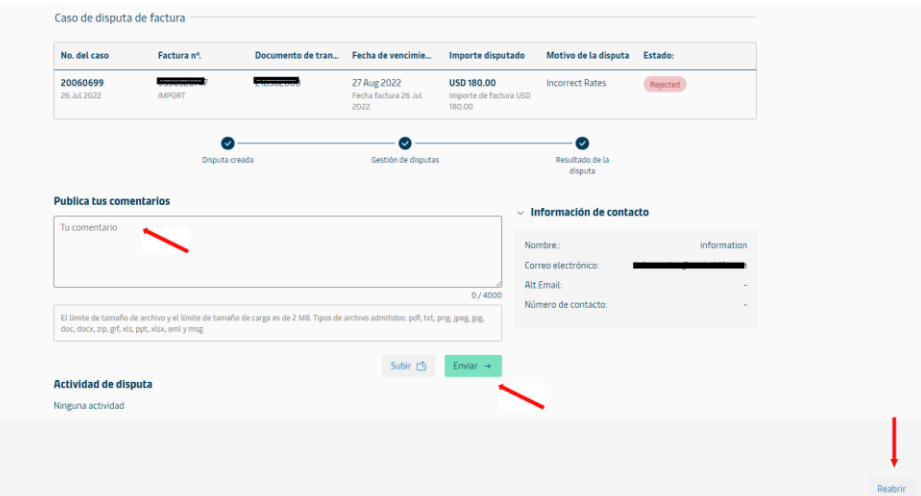

Debe Reabrir el caso e indicar el motivo de la reapertura de la disputa:

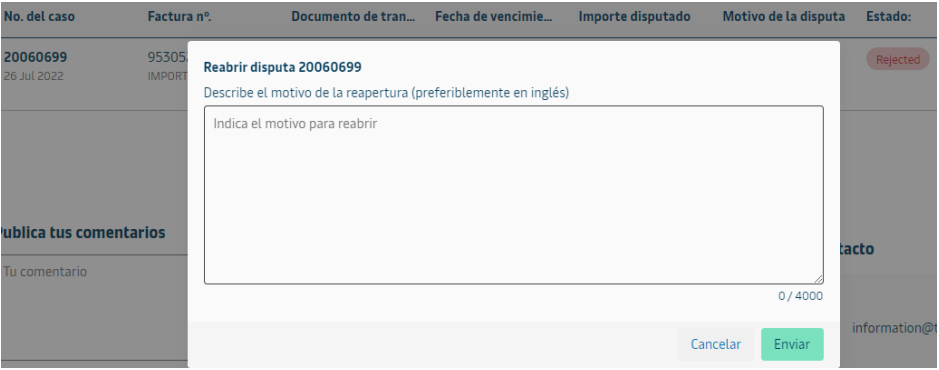

#### Pagar Facturas

Podrán pagarlas si han dado de alta su tarjeta bancaria **(habilitado solo para ciertos países, por el momento)**

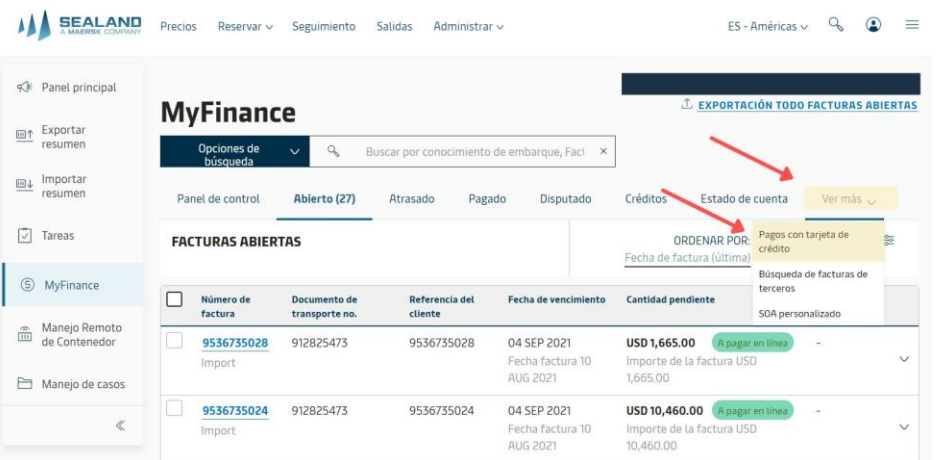

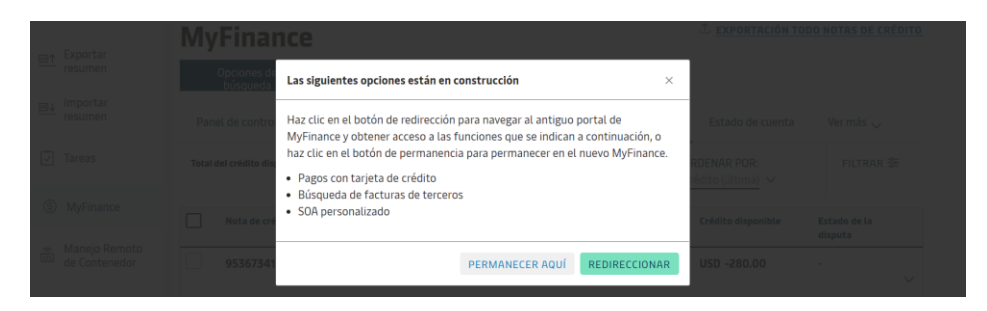

Una vez ingrese debe seleccionar Tarjetas de Credito.

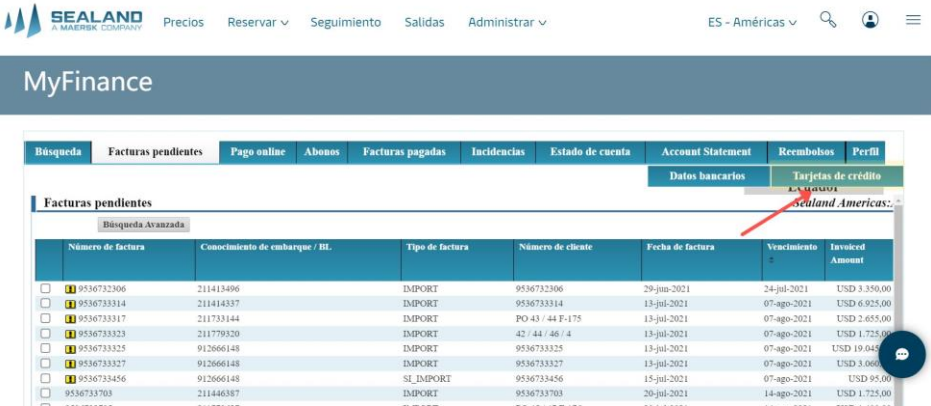

Debe ingresar los datos de su tarjeta de credito.

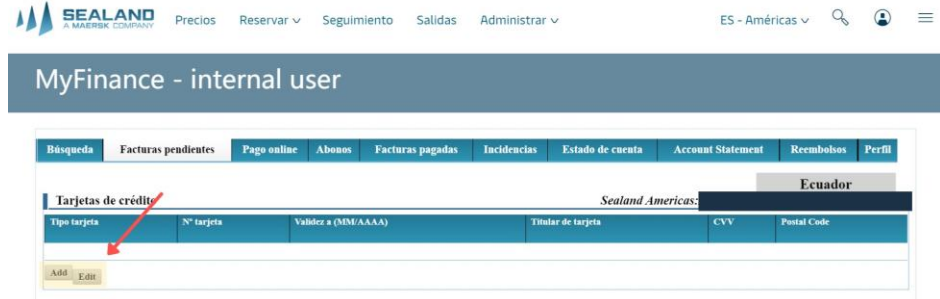

Despues de agregar la informacion de su Tarjetas de Credito, sus facturas estaran habilitadas para pagos online.

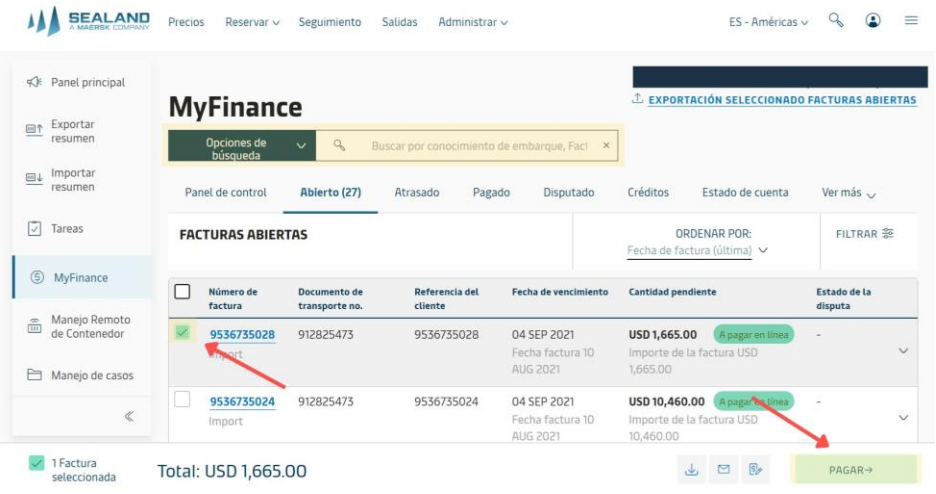

#### Exportar Listados

También se puede exportar los listados completos de facturas en cualquiera de estas pestañas

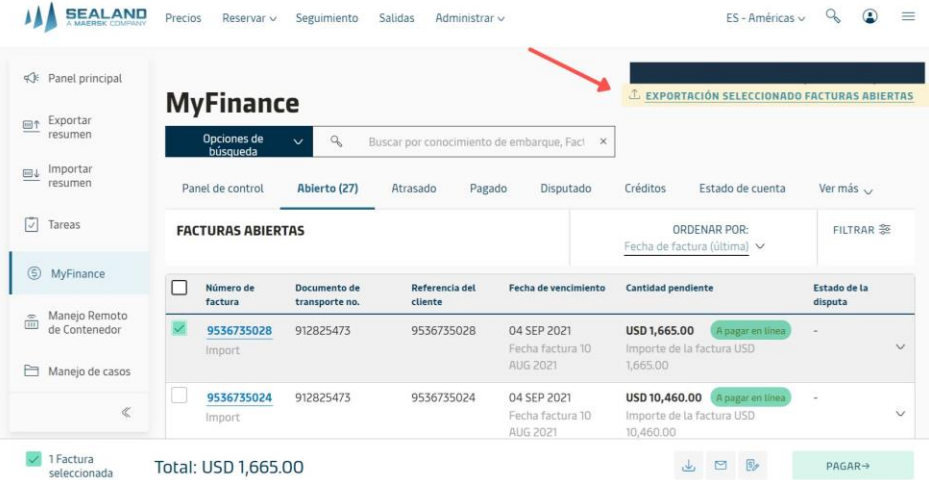

### Descargar Recibos de Pago

Ingresando en la opción de "Pagado" una vez aparece el listado de facturas, puede **descargarlos** de la manera siguiente:

Seleccionar la factura. Hacer clic en el icono 'descargar' que aparecerá abajo.

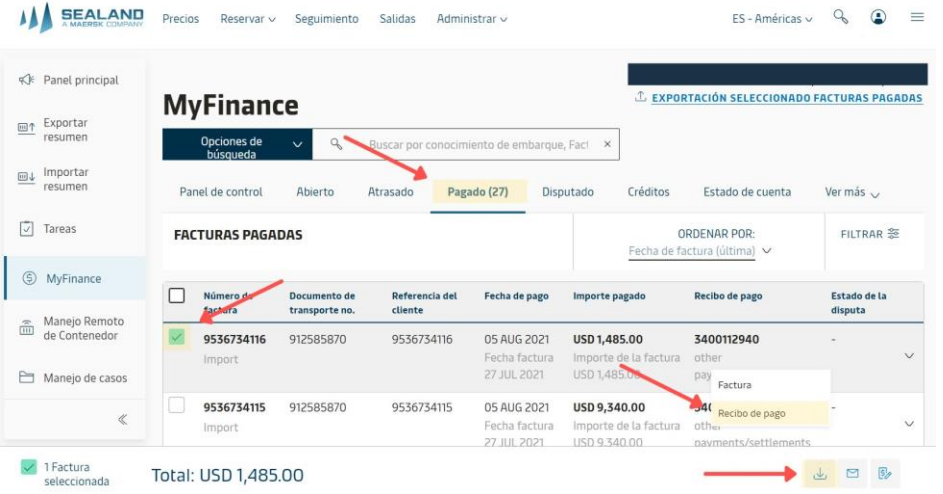

#### Reembolsos

Ahora sus reembolsos solo podrán solicitarse mediante nuestra Plataforma. Solo debes seguir los siguientes pasos: **(habilitado solo para ciertos países, por el momento)**

- 1. Seleccionar "Ver mas"
- 2. Reembolsos

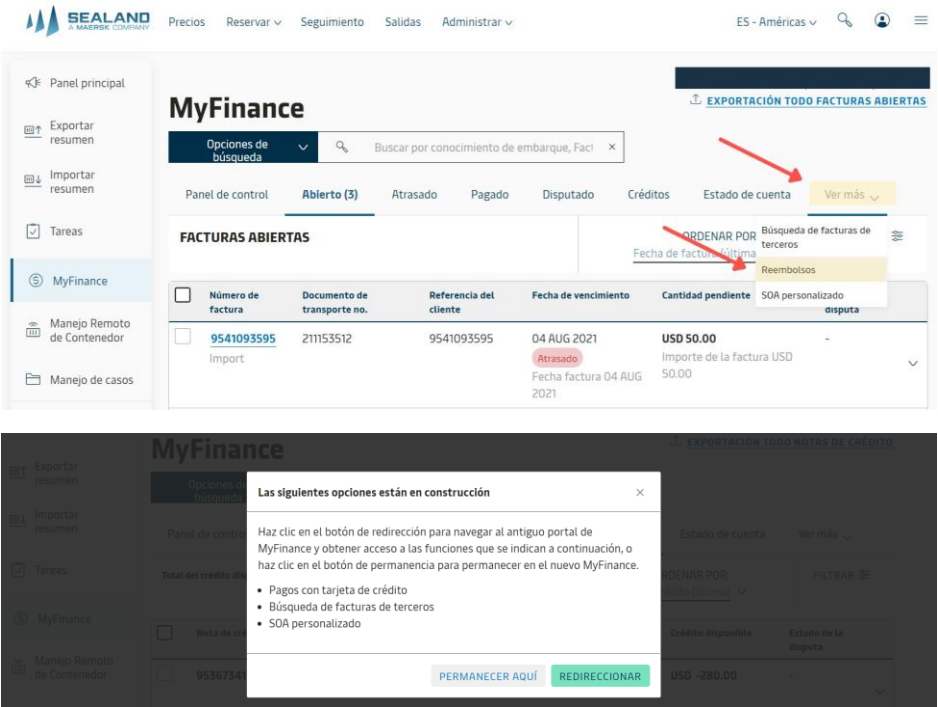

Se abrirá una nueva pagina, debe seleccionar nuevamente la opcion reembolsos, luego podrá obseravar sus valores a favor en "Sobrepagos" y Garantias en "Rembolso Contenedor"

Selecciona el monto y presiona en "Crear Reembolso"

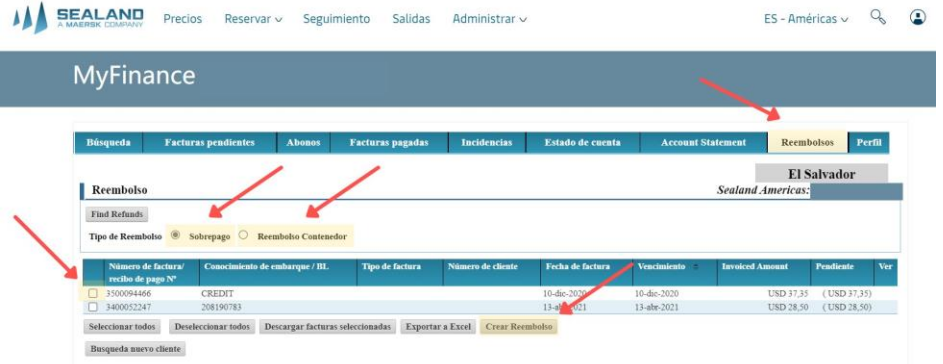

Luego pasara a la siguiente pagina donde debe completar la informacion y adjuntar los requisites solicitados:

- Carta de solicitud de devolución membretada, firmada y sellada, en la cual se indique: Numero de BL al cual hizo el pago y cantidad exacta que debe ser reembolsada.
- Comprobante/s de pago del monto solicitado.
- Copia de la carátula de su estado de cuenta bancaria, donde se visualice: el nombre del banco, el nombre del titular de la cuenta, el tipo de moneda (Dólares) y las 18 cifras de la clave interbancaria.

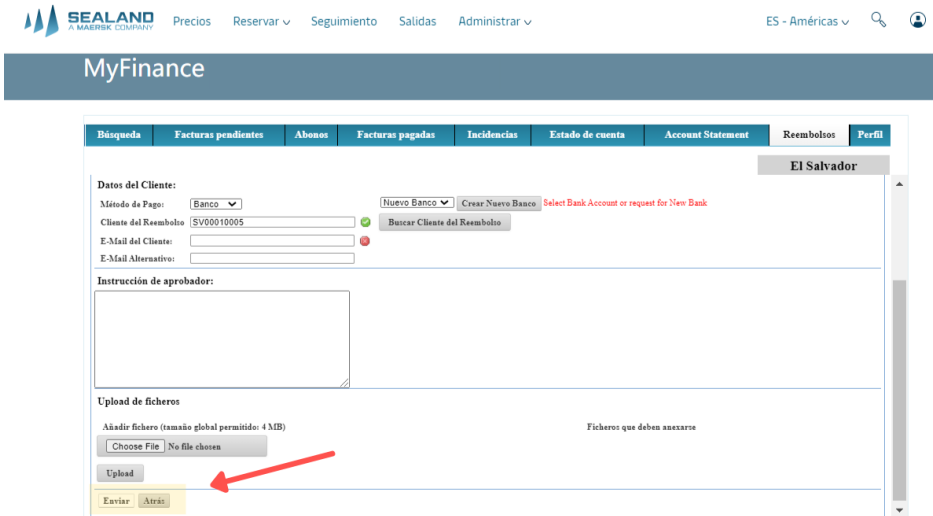

## Para descargar esta guia en PDF

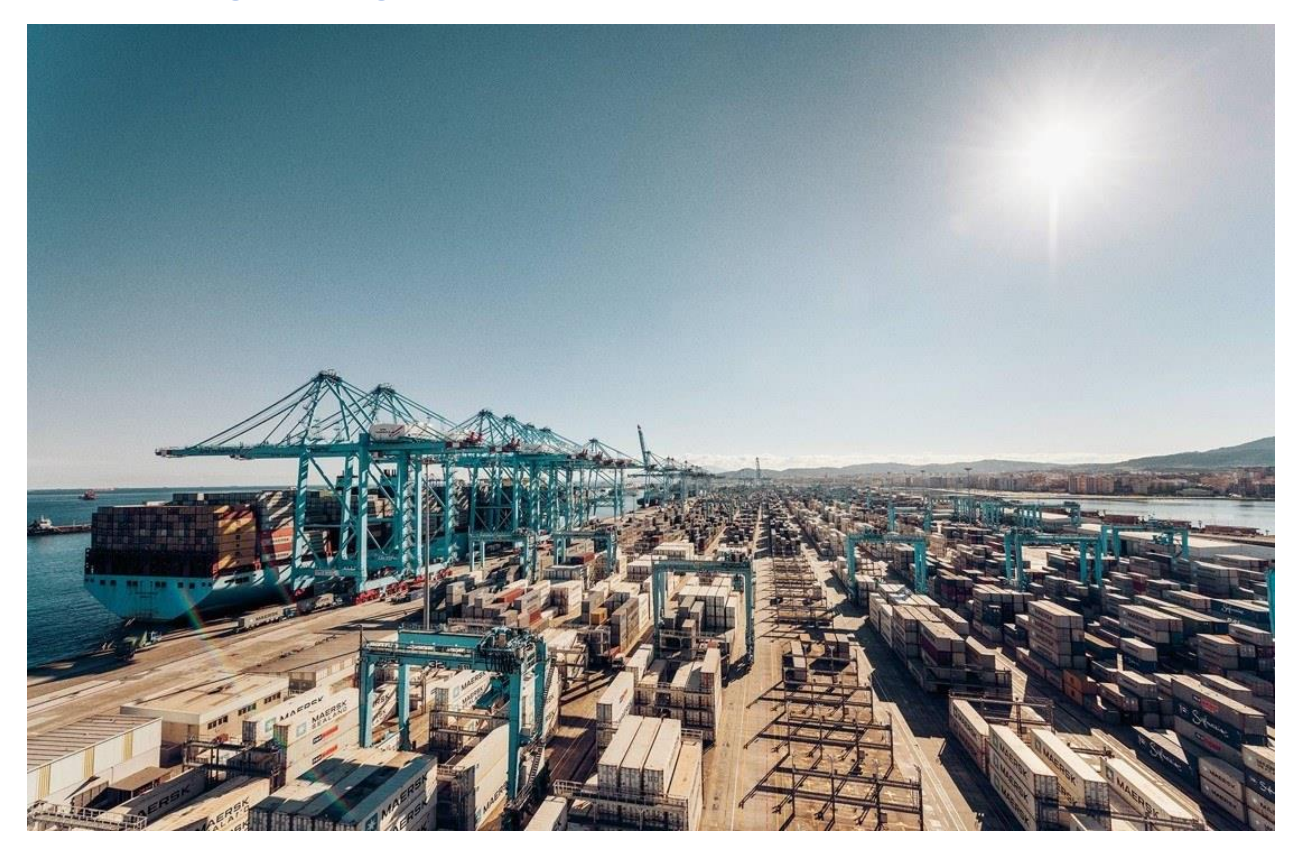

- 1. Haga clic en los 3 puntos que encontrará en la parte superior derecha
- 2. Seleccione EXPORTAR
- 3. Seleccione PDF o WORD

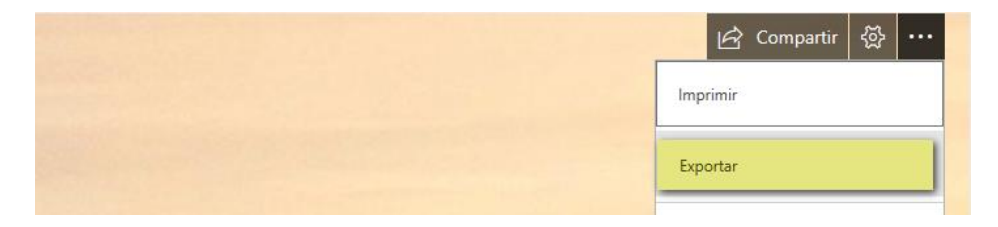